Для того, чтобы рассмотреть запрос более детально в инструментах разработчика вам понадобится кошелёк Phantom, который вы можете установить в хром по ссылке: <https://chrome.google.com/webstore/detail/phantom/bfnaelmomeimhlpmgjnjophhpkkoljpa>

Далее необходимо создать новый кошелёк (пишите мне, если у вас возникнут с этим проблемы, я помогу). Дальше нужно перейти по этой ссылке: https://magiceden.io/ и нажать на "Присоединить кошелёк"(как на скриншоте ниже) или "Connect wallet", в всплывающем окне нажать на "Phantom" и в ещё одном всплывающем окне нажать "Подтвердить транзакцию".

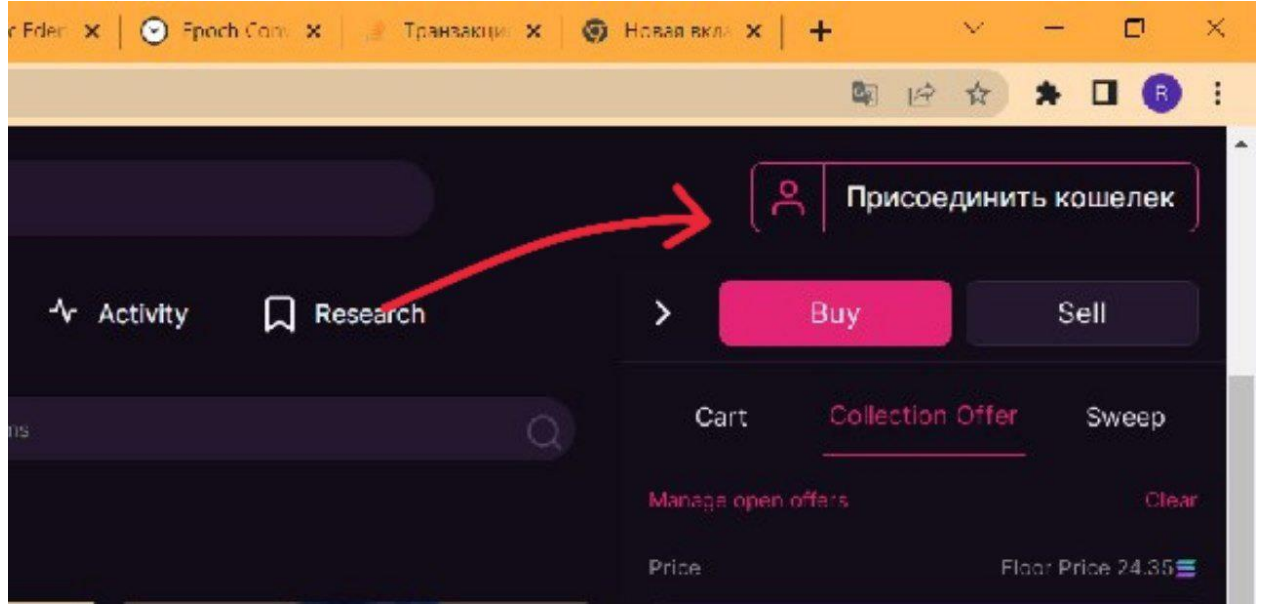

Теперь нужно перейти сюда: https://magiceden.io/marketplace/elixir\_ovols. Далее нужно нажать на "Collection offer"(как на картинке снизу), ввести любое число в поле для ввода ниже(там где написано "Price") и нажать на кнопку "Place collection offer".

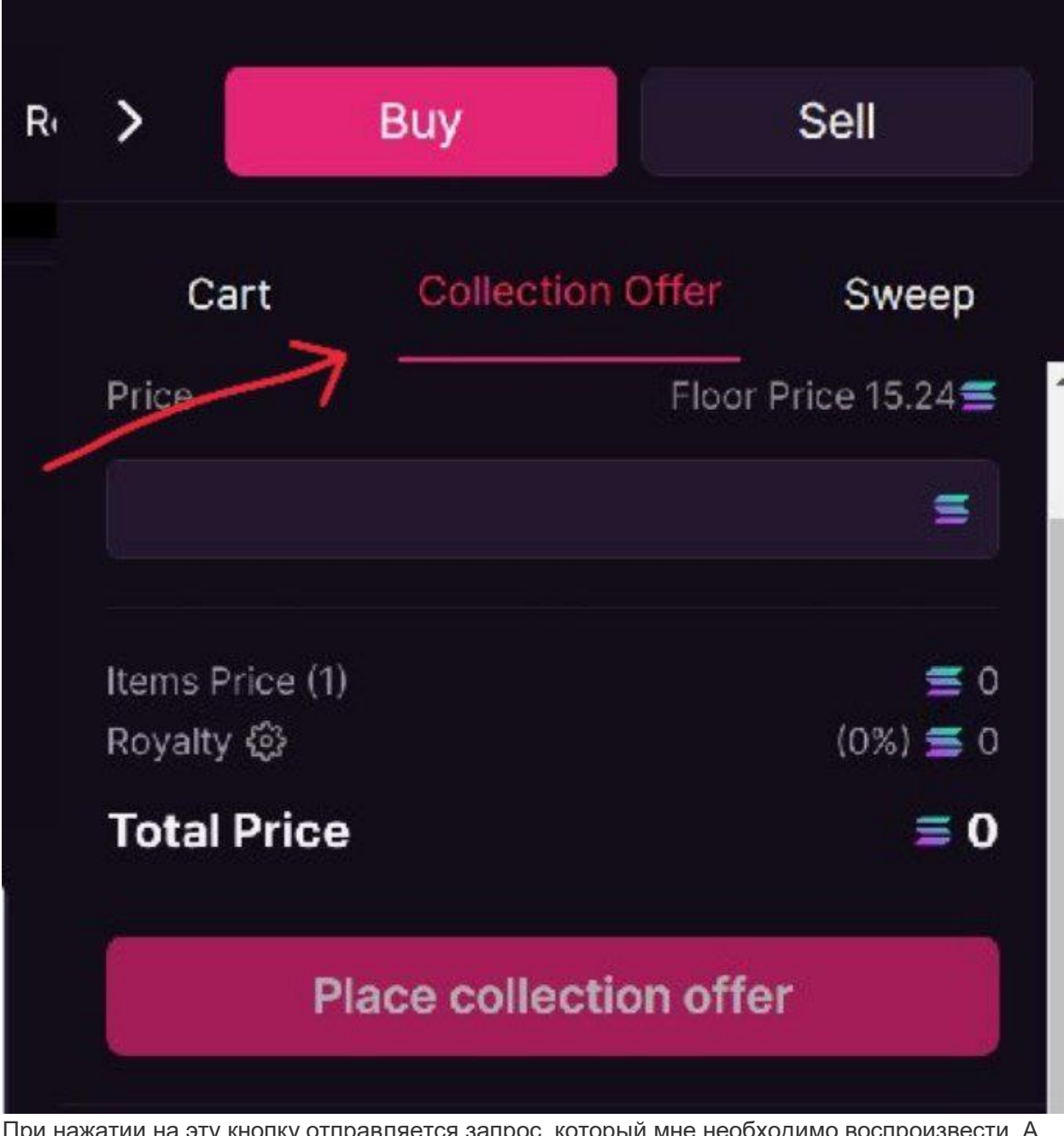

При нажатии на эту кнопку отправляется запрос, который мне необходимо воспроизвести. А именно то, что показано на картинке Ссылка запроса без параметров: https://apimainnet.magiceden.io/v2/instructions/mmm/create-pool

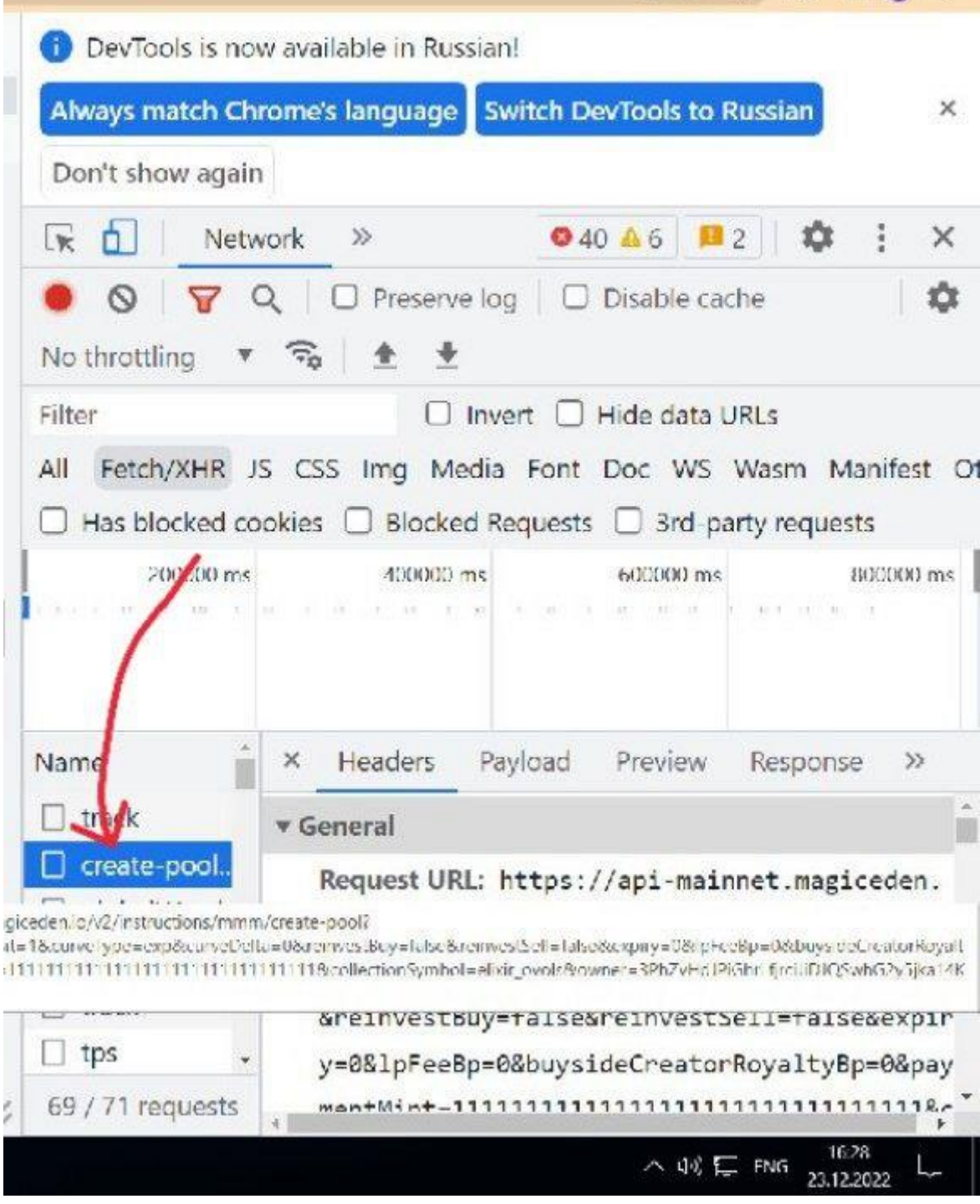

В случае успешного запроса ответ должен быть примерно таким:

{"tx":{"type":"Buffer","data":[2,1,2,6,...]...}. В случае неудачи возвращает страничку комнаты ожидания Cloudflare. Если возникнут какие-то вопросы обязательно спрашивайте